# **NATS Video Recording Instructions**

*From [nats.org](http://nats.org) - Video Recording Instructions: Chapter, District, Regional and National Student Auditions* 

## **Recording Location**

You should record your video in the spirit of a live audition or recital performance. You may record in a home, school, church, synagogue, recital hall, rehearsal room, or voice studio with good natural acoustics with or without an audience. You should dress professionally, as you would for a recital or live audition.

## **Recording Instructions**

#### **Recording**

- You should record a separate unedited video for each selection on your repertoire list.
- Your camera should record from a fixed position as if three adjudicators were seated in front of you.
- You should face straight forward to the camera as you would appear to adjudicators in a live audition.
- Your video recordings must clearly show your face and most of your body from the knees upward.

#### **Accompanist**

- You may sing with a live pianist, your teacher, or recorded accompaniment in your video entries.
- If your teacher is your accompanist, they should not be in view in the video.
- Accompanists must play from authorized copies that are compliant with the NATS Copyright Policy.
- The accompanist may use a page turner who is not the singer's teacher.

*Due to the unprecedented nature of the times in which we find ourselves, with growing travel restrictions, school closings (and/or transitions to online instruction), and widespread health concerns, we know it will be nearly impossible for many to meet and record videos with live accompanists during this time. Therefore, during this crisis NATS will allow students to record audition videos using pre-recorded tracks such as found on Appcompanist, Hal Leonard's Virtual Library, or other similar sources that offer piano-only accompaniments. YouTube Karaoke Tracks are also acceptable, as long as they are piano only. NO orchestrated tracks or tracks with other instruments or voices will be acceptable, and would result in disqualification. It will also be acceptable to use tracks that are recorded by your teacher or your pianist (who know you and your interpretation). Additionally, in this extreme circumstance, should student and teacher be in the same location, a teacher may accompany a singer in the recording, but the teacher should not be visible in the recording directly or on any reflected surface (mirror, piano surface, etc.). Please note that this will not be an* 

*accepted precedent for future auditions, but is rather an isolated exception necessitated by a highly unusual global crisis. Because of this, videos will not be required to show the pianist. All other guidelines outlined in the video submission guidelines at [https://www.nats.org/NSA\\_-\\_You\\_Tube\\_Round\\_Video\\_Submissions.html](https://nam02.safelinks.protection.outlook.com/?url=https%3A%2F%2Fwww.nats.org%2FNSA_-_You_Tube_Round_Video_Submissions.html&data=01%7C01%7Cdejohnsonwilmot%40viterbo.edu%7C61a5a945e00f455cb19608d7ca1f4a78%7C6b9fc982e8d74958976cb08441cc9b0b%7C0&sdata=p9oKptgWNSZJx4pk9gih0%2BrueefB53GGfBeDmif75fI%3D&reserved=0) will apply and must be followed.* 

### **Performance**

- Introduce each selection at the beginning of the video. Introduce yourself by saying: "I am Singer \_\_\_; "I will sing—*Title of Composition*---by—*Composer*—and if appropriate —from---*Title of Work*". (The identity of your teacher, school, and region should not be revealed.)
- You must perform each of your selections from memory on your recording. CAUTION: In viewing your tablet or phone during the recording, if you give the impression you are using music for your audition, you may be disqualified.

# **Preparing the YouTube Video**

### **Settings**

- Please note that you must select "unlisted" in the Privacy settings found under the broadcasting and Sharing Options section when uploading your video file to YouTube.
- If you select "private," adjudicators will not be able to access your submission(s). If you select "Public", you may encounter copyright issues with YouTube.

#### **Video Titles and Notes**

- Each video title should student's Singer Number and the name of the local, regional, or national audition based on the audition for which you are submitting the video. (i.e. Singer 27 – Eastern Region NATS) If the same video is used for a different audition, the video title MUST be changed to reflect the new audition. (i.e. From the Eastern Region to the National Preliminary Round.)
- In the YouTube "Notes" section, please include the Title, Composer, and Larger Work (if applicable).
- YouTube Channel Titles & Images must NOT reveal Teacher, School, or Studio affiliations.

#### **Submission**

- In the AuditionWare application, provide the web link/address for each video that corresponds to the appropriate repertoire selection – either 3, 4, or 5 total selections, depending on your audition category.
- Please double check the links you provide for each video before submitting your application.

# **Invalid Videos**

The following video problems would make them invalid.

- Videos revealing the teacher's identity, the region of the singer, or the school they attend.
- Videos with "private" sharing options (see above).
- Videos that pan and zoom during performances.
- Videos using recording equipment that alters the acoustics of the venue or the sound quality of the singer by adding/subtracting reverb or altering the pitches being sung.
- Videos that are digitally altered.

# **Uploading a Video to YouTube**

Two ways to do this! You can have your students upload their videos to their own *anonymous* YouTube account and send you the URL (in this case, move directly to **Adding Videos to an AuditionWare Registration** below). Or, you may upload the video yourself. To do this, you will need a YouTube account. *To preserve the anonymity of the auditions and the privacy of our members and students, please consider using an account that is only used for audition purposes.*

## **LOGGING INTO YOUTUBE**

**If you have a Google account**, you are all set! Just log into YouTube with your Google account information and follow the steps to set up a channel. Remember, keep identifying personal details to a minimum (using a pseudonym is a good idea)

**If you don't have a Google account**, go to [www.youtube.com](http://www.youtube.com), click Sign In on the top right. This will take you to the Google sign in page. Click "Create an account". Select "For Myself" and follow the steps to creating an account. Remember, keep identifying personal details to a minimum (using a pseudonym is a good idea).

**If you have an active YouTube account that has identifying information**, consider creating a new channel just for audition purposes. This way, adjudicators cannot accidentally see other non-audition related videos you have posted. To do this:

- **•** Click your icon in the top right of the page
- **•** Go to Settings
- **•** Select "Create New Channel"
- **•** Create a new channel using whatever pseudonym you like (perhaps "Audition Videos) and keep identifying information to a minimum as it is our goal to keep the auditions an.
- **•** Follow the steps to create the account

## **UPLOADING VIDEOS TO YOUTUBE**

1) Log into or create an anonymous YouTube account

2) On the top right of your screen, click the video camera, then **Upload Video**

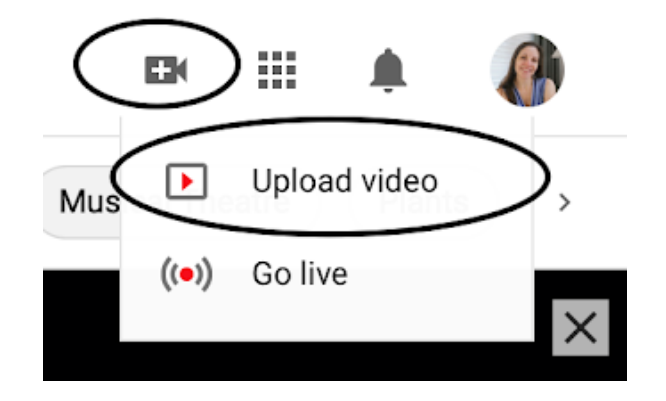

3) Select 1 video from your computer to upload

4) On the Details screen, type in identifying information for the song (**do NOT include the name of the student or teacher or school**)

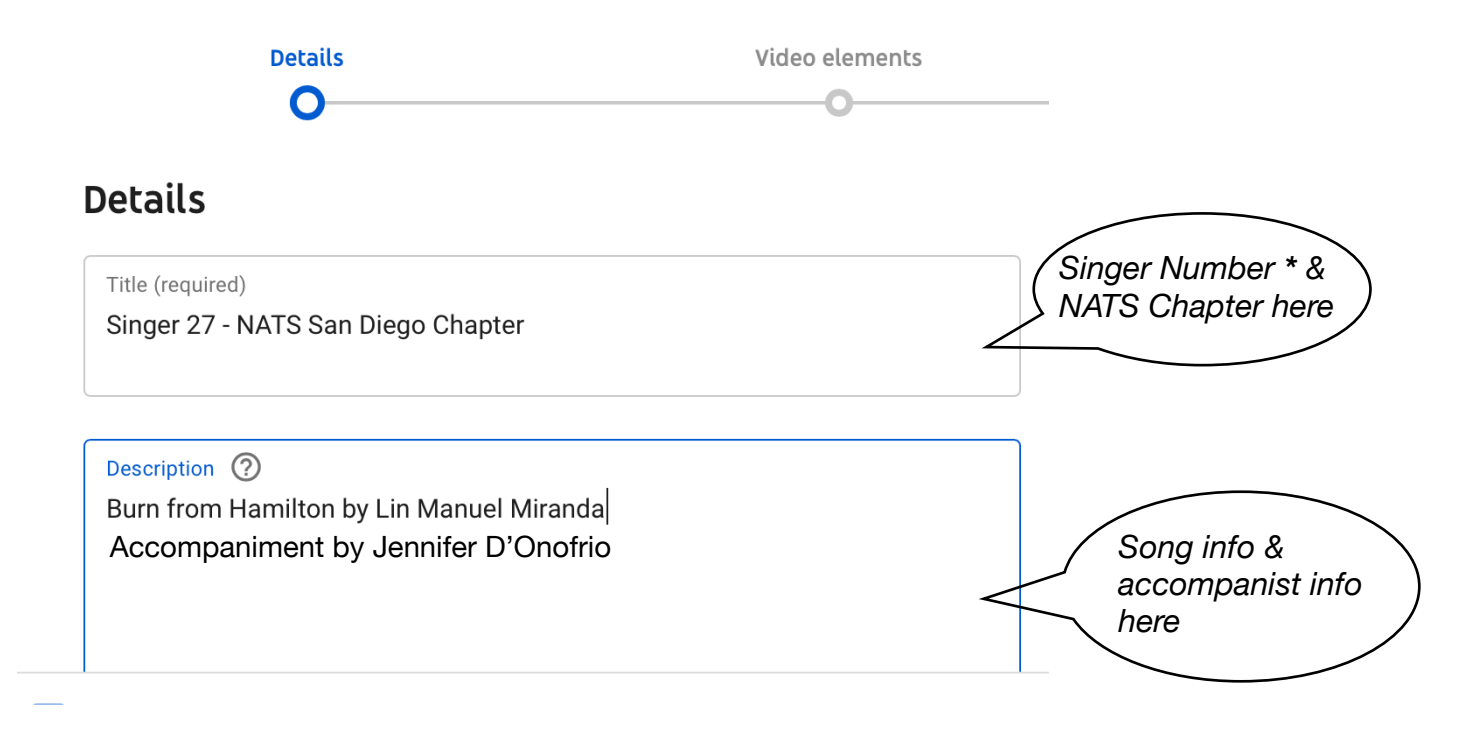

\* *NOTE: Singer Number is found in AuditionWare once you create a student registration:*

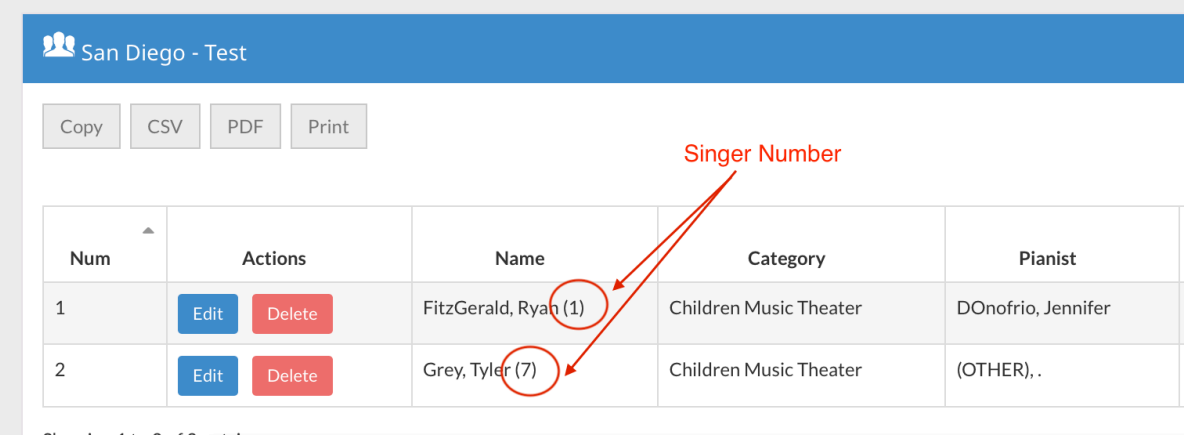

#### On the same page, scroll down to Audience and select **"No, it's not made for kids",** then select **Next**

#### Audience

#### Is this video made for kids? (required)

Regardless of your location, you're legally required to comply with the Children's Online Privacy Protection Act (COPPA) and/or other laws. You're required to tell us whether your videos are made for kids. What's content made for kids?

 $\bigcirc$  Yes, it's made for kids

● No, it's not made for kids

#### 5) You don't need to do anything on the Video Elements screen. Select **Next**.

#### 6) On the Visibility screen, select **Unlisted**, then select **Save**.

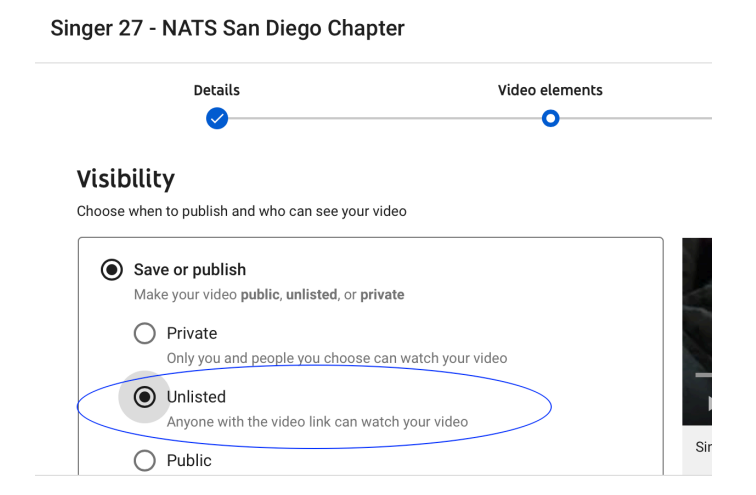

7) When you are notified that your video has been published, copy the URL, save it somewhere, and exit.

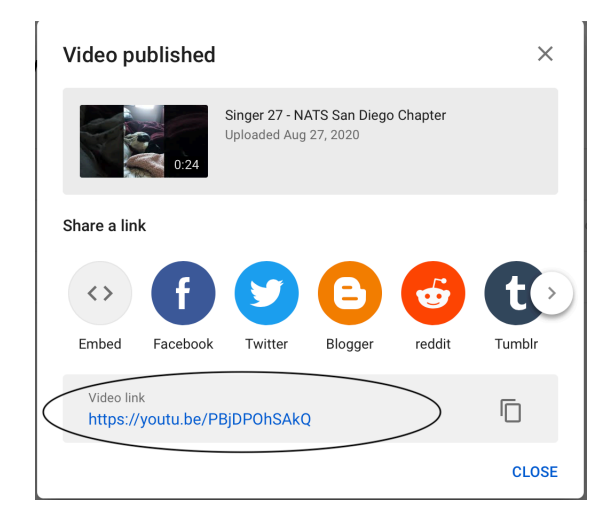

# **Questions? Contact our Tech Support: Pricilla Hammonds [shorty1994pp@gmail.com](mailto:shorty1994pp@gmail.com)**

*See next page for Adding Videos to AuditionWare…*

# **Adding Videos to an AuditionWare Registration**

1) Log into your [www.nats.org](http://www.nats.org) account. Click on Member Home at the top of the screen.

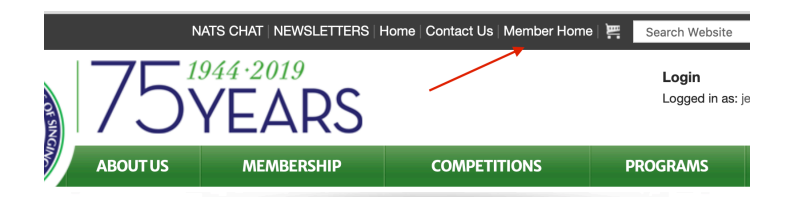

Scroll down and click on the green "NATS Audition Registration" button. This will take you to your AuditionWare account.

To access your registration for all NATS Auditions (Cha please click on the button below.

**NATS AUDITIONS REGISTRATION** 

2) In AuditionWare, click on the blue button on the top left of the screen "My Registration: San Diego - 2020 Fall - Musical Theatre & CCM"

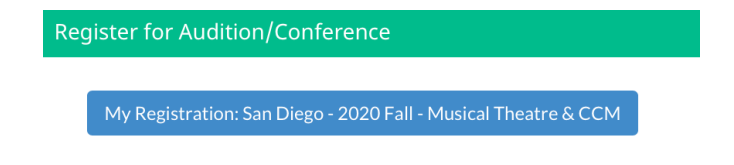

3) Go through the process of registering your student.

4) Paste the URL into the appropriate section in your student's AuditionWare application. If you want this selection to be presented if your student progresses to the Honors Concert, select that here. (Note: every student should select 1 piece for the Honors Concert in the case that they place).

#### Complete Title of Selection\*

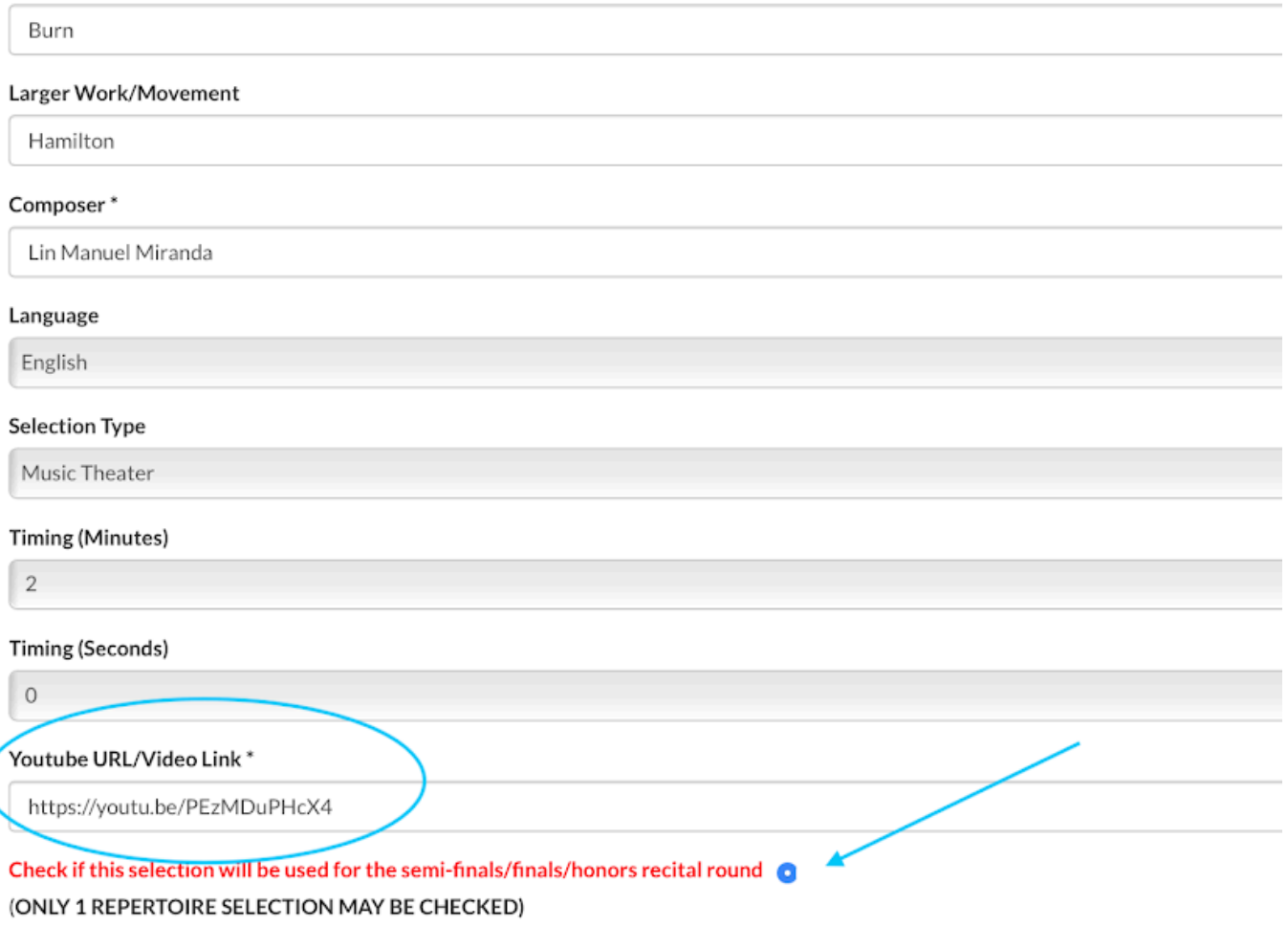

5) **Repeat these steps for each song and SAVE your student's application.** Please double check the links you provide for each video before submitting your application.

**For questions about video submission guidelines or AuditionWare registrations, contact Student Auditions Coordinator, Jennifer D'Onofrio**, **[jen5@donofriomusic.com](mailto:jen5@donofriomusic.com)**.